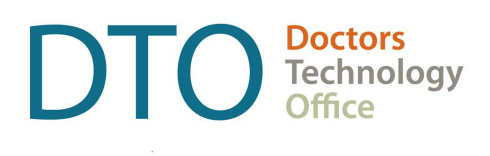

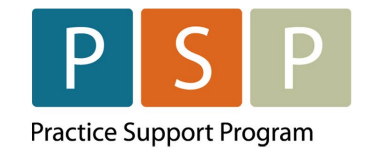

# EMR PANEL SUBMISSION GUIDE USING DR BILL ARYA HEALTH

## <span id="page-1-0"></span>**Contents**

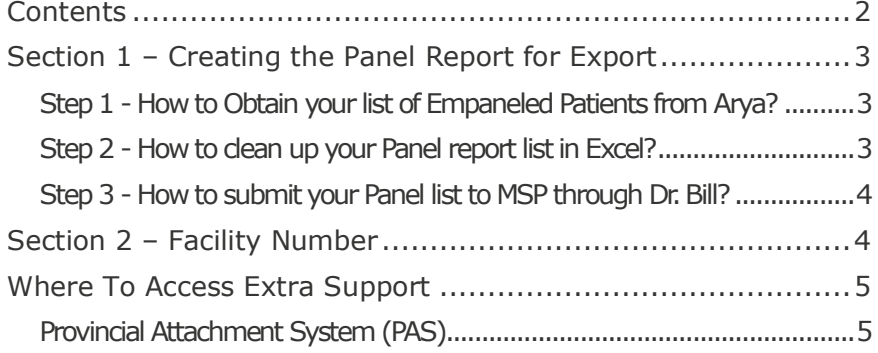

#### **DISCLAIMER**

This document is a general guide only and is not intended to replace EMR vendor set up and training.

This guide was created with the support of the EMR vendor. It was developed by staff at the Doctors Technology Office (DTO), Practice Support Program (PSP) and Doctors of BC Billing Support Team, and therefore does not form part of the EMR vendor's official documentation.

### <span id="page-2-0"></span>Section 1 – Creating the Panel Report for Export

**NOTE: You must have completed the steps to clean up your panel and develop your list of empaneled patients. Please reach out to your Arya Health Point of Contact (POC) to get information about the requirements for what fields to fill in within Arya so your panel is correct!**

**If you need assistance with your panel cleanup, please reach out to** [psp@doctorsofbc.ca](mailto:psp@doctorsofbc.ca) 

#### <span id="page-2-1"></span>**Step 1 - How to Obtain your list of Empaneled Patients from Arya?**

- 1. Please reach out to your Arya Health Point of Contact (POC) and let them know you are interested in submitting your list of empaneled patients. Let them know the following:
	- (i) The day you are planning to submit your panel
	- (ii) The day you require your panel from Arya by
	- (iii)The date range of 'active' patients that you want to pull a panel for
	- (iv)If you require the list separated by 'Family Physician'
- 2. Arya will send you your .csv file for all patients in the required format needed for submission.

#### <span id="page-2-2"></span>**Step 2 - How to clean up your Panel report list in Excel?**

- 1. Open the .csv file that was provided to you by Arya i.e.
- 2. To clear deceased and patients (if applicable) from your panel, you will need to delete a row(s).

DrSmith\_Panel\_List 27Oct2023.xlsm

(i) Delete row 3 by clicking on the row number, which highlights the row

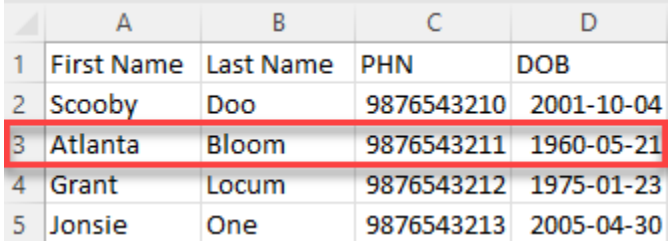

(ii) Right click anywhere on the highlighted row and click Delete. This will delete the row

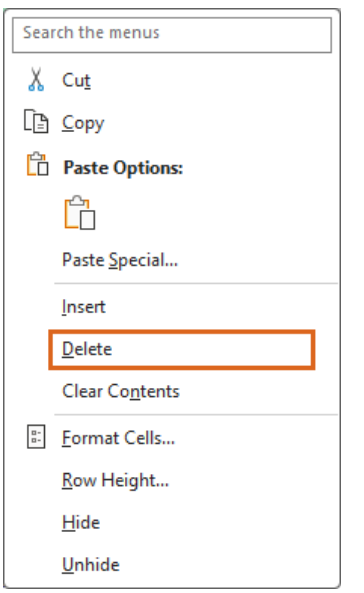

(iii)Repeat for any other rows you want to delete.

- 3. Check formatting and ensure you are following the format Dr. Bill requires. Spreadsheet detail requirements: [https://www.doctorsofbc.ca/sites/default/files/spreadsheet\\_details\\_for\\_dr.bill\\_.pdf](https://www.doctorsofbc.ca/sites/default/files/spreadsheet_details_for_dr.bill_.pdf)
	- (i) Correct submission format:

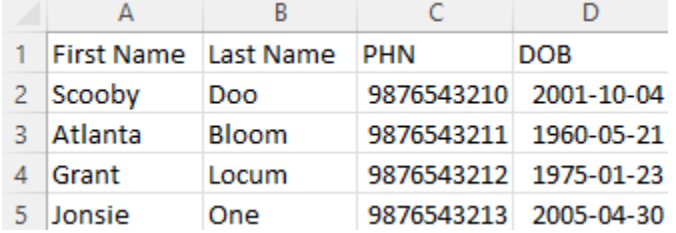

#### <span id="page-3-0"></span>**Step 3 - How to submit your Panel list to MSP through Dr. Bill?**

1. To submit your panel using Dr. Bill, click here [\(link is external\)](https://www.dr-bill.ca/msp_billing_codes/patient-panel-upload)

### <span id="page-3-1"></span>Section 2 – Facility Number

**NOTE:** A Facility Number is required when submitting your panel. A physician can obtain the Facility Number from the physician responsible for administration of the clinic.

For any questions on the Facility Number, you can contact Teleplan support at 1-866-456-6950.

If your clinic does not have a facility number - apply for one [here.](https://my.gov.bc.ca/bcp/register-facility/home)

### <span id="page-4-0"></span>Where To Access Extra Support

- EMR vendor support - [info@aryaehr.com](mailto:info@aryaehr.com) or reach out to your Arya Health POC for support
- Technical troubleshooting or Workflow support Practice Support Program **[PSP@doctorsofbc.ca](mailto:PSP@doctorsofbc.ca)**

### <span id="page-4-1"></span>**Provincial Attachment System (PAS)**

• Information on PAS can be found on the Doctors of BC website [here](https://www.doctorsofbc.ca/managing-your-practice/provincial-attachment-system)